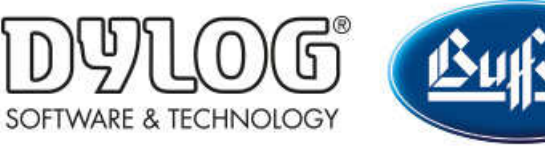

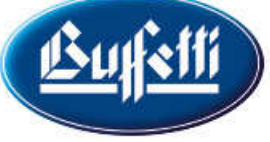

Dylog Italia Spa > Qui Fattura > Primi Passi

Q Cerca

Articoli in questa sezione  $\vee$ 

# Come creare un DDT

2 mesi fa · Aggiornato

Dalla scrivania di QUI FATTURA cliccare sul pulsante .

Si aprirà la seguente finestra, organizzata in diverse sezioni, in cui inserire i dati del documento.

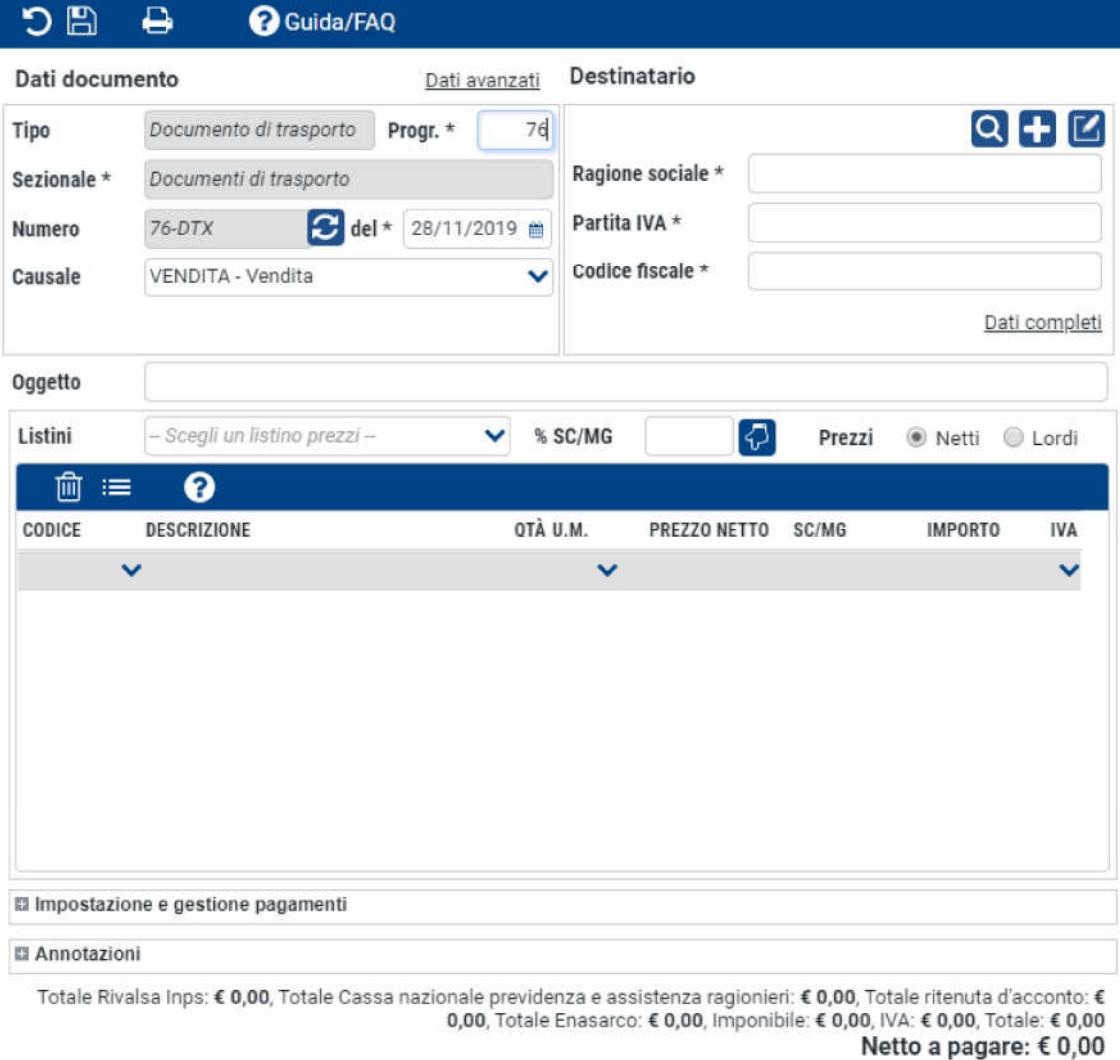

### SEZIONE DATI DOCUMENTO

Nelle sezione dati documento sono riportate le seguenti voci:

- Tipo: viene proposto di default "Documento di Trasporto"
- Sezionale: viene proposto di default la sezione predefinita "DTX Documenti di Trasporto". Sarà tuttavia possibile selezionare un'eventuale sezione personalizzata (per ulteriori informazioni consultare la **Come creare un sezionale**)
- Progr.: indicare il numero progressivo del DDT
- Numero: verrà indicato in automatico il numero del DDT, come risultante del sezionale e del progressivo inseriti in precedenza
- del: indicare la data del DDT
- Causale: indicare la causale del DDT. Il sistema propone di default la causale predefinita, ma è comunque possibile personalizzare questa voce (per conoscere come creare una causale di trasporto consultare **Come creare una causale di** trasporto)

Cliccando sulla voce Dati avanzati sarà possibile indicare se il DDT dovrà riportare o meno i prezzi.

## SEZIONE DESTINATARIO

Indicare i dati relativi al destinatario della fattura, scegliendo se:

- utilizzare i dati un'anagrafica già registrata in QUI FATTURA: selezionare l'icona e poi cliccare sul nome del destinatario. In questo modo i dati verranno popolati in automatico.
- creare una nuova anagrafica: selezionando l'icona verrà aperta la schermata di creazione di una nuova anagrafica (per ulteriori dettagli consultare **Come creare** una nuova anagrafica). Al termine, cliccando sull'icona **in dividente in cura della rata della rata della rata** in una nuova anagrafica QUI FATTURA e saranno automaticamente inseriti nella nuova fattura.

 Cliccando sulla voce Dati completi sarà possibile inserire tutte le informazioni riguardanti il trasporto.

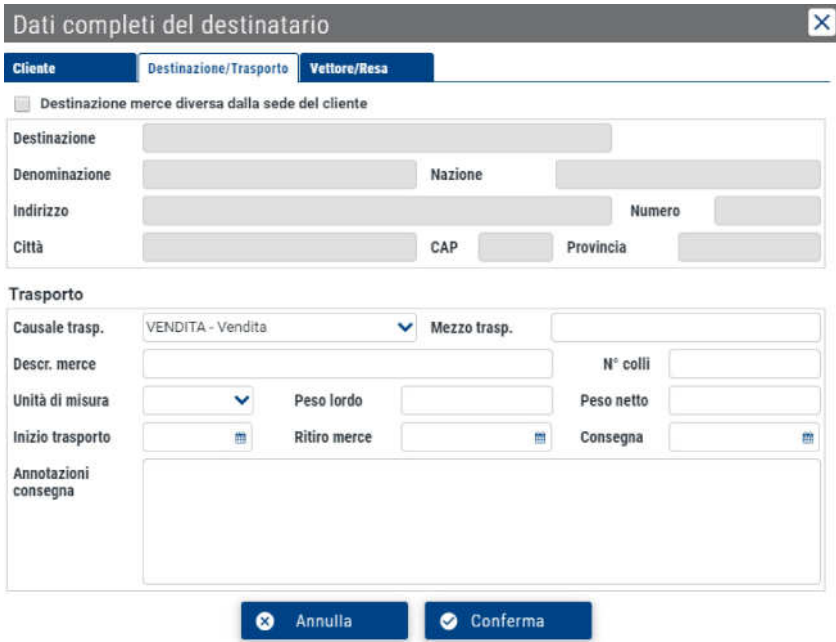

Nella sezione **Destinazione/Trasporto**, attivando il flag "Destinazione merce diversa dalla sede del cliente", sarà possibile selezionare dal menu sottostante una Destinazione già caricata sull'Anagrafica del contatto o inserire direttamente sul DDT una nuova destinazione, compilando i campi Denominazione, Nazione, Indirizzo, Numero, Città, CAP, Provincia.

Sarà anche possibile compilare i dati relativi al trasporto (es. Descrizione Merce, Peso Lordo, Peso Netto, Data e Ora Ritiro Merce, ecc.) presenti nell'ultimo riquadro della pagina.

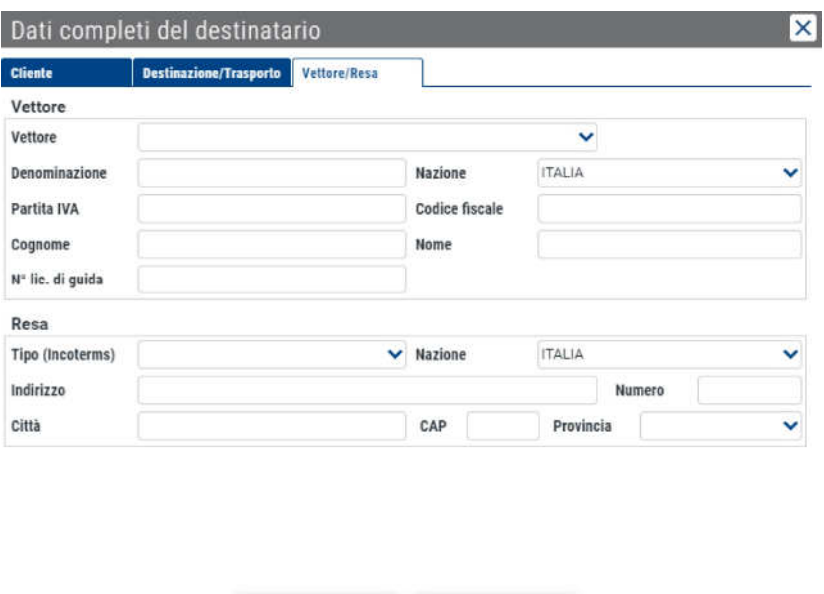

Conferma

**O** Annulla

Nella sezione Vettore/Resa selezionare dal menu a tendina un Vettore creato in precedenza (per conoscere come creare una vettore consultare **Come creare un** vettore di trasporto) o inserire i dati direttamente sul DDT nei campi successivi. Sarà anche possibile gestire la Resa della merce selezionando il Tipo (Incoterms) dal menu a tendina. Se verrà inserito questo dato, sarà obbligatorio compilare anche tutte le altre informazioni (indirizzo, numero, Città, Nazione, CAP, Provincia).

N.B: I dati presenti in queste due maschere non sono obbligatori, ma le informazioni relative al trasporto verranno riportate sulla stampa .pdf del DDT soltanto se sono state inserite.

### SEZIONE OGGETTO

Indicare nell'apposito campo l'oggetto della fattura.

# SEZIONE LISTINI

In questa sezione dovranno essere inseriti gli articoli/servizi che saranno oggetto del DDT.

Per inserire un prodotto sarà necessario utilizzare i dati un articolo già registrato in QUI FATTURA, selezionando uno degli articoli che compariranno cliccando sotto la voce Codice.

Dopo aver inserito gli articoli/servizi desiderati, è inoltre possibile:

- applicare agli articoli presenti in fattura uno specifico listino prezzi (per ulteriori dettagli su come creare un listino consultare **Come creare un listino**), selezionandolo dall'apposito campo
- indicare uno sconto/maggiorazione a tutti i beni presenti in fattura, modificando il campo  $%SC/MG$  (es: indicare -20 per uno sconto del 20% e +20 per una maggiorazione del 20%)
- specificare se i prezzi dei beni in fattura dovranno essere riportati al netto o al lordo dell'Iva. Per farlo, spuntare il rispettivo bottone di fianco alla voce **Prezzi**

Ulteriori operazioni che possono essere svolte su questa sezione sono:

- modificare, solo per la fattura in questione, le caratteristiche di un certo articolo. Selezionare la riga dell'articolo e poi cliccando su **...** Dopo aver terminato le modifiche, cliccare sulla stessa icona per tornare alla lista dei beni
- eliminare un articolo dalla fattura, prima selezionando la riga corrispondente e poi cliccando su

# SEZIONE IMPOSTAZIONE E GESTIONE PAGAMENTI

In questa sezione è possibile:

- indicare il metodo di pagamento, scegliendo tra quelli predefiniti di sistema o quelli personalizzati (per conosce come personalizzare un metodo di pagamento consultare **Come creare un metodo di pagamento**)
- impostare un piano di rateizzazione, definendolo cliccando sulla voce Altri pagamenti e rateizzazioni (per approfondire consultare **Come creare un piano di** rateizzazione)

# SEZIONE ANNOTAZIONI

Nell'ultima sezione è possibile indicare eventuali Note interne e Note in stampa. Quest'ultime, a differenza della prime che resteranno private, verranno stampate anche sulla fattura.

Una volta terminata la compilazione di tutte le sezioni sopra riportate, cliccare sull'icona  $\mathbb{B}$ presente nella parte alta della finestra per salvare il DDT.

Per sapere come creare una fattura partendo da un DDT esistente consultare **Come** creare una fattura partendo da un DDT.

### Questo articolo ti è stato utile?

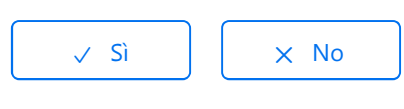

Utenti che ritengono sia utile: 3 su 5

Torna in alto  $\circledcirc$ 

### Articoli visti di recente

Come creare un Movimento di Cassa per indicare una fattura come saldata

Come conoscere lo stato di una fattura emessa

Come creare una fattura

Come creare un listino

Come creare un articolo o un servizio

Dylog Italia Spa